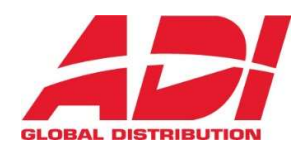

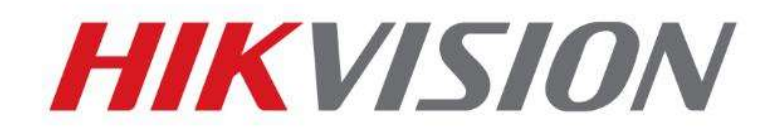

## Jak resetovat heslo administrátora

# Rychlý průvodce

(Jak resetovat heslo IPC/PTZ/DVR/NVR)

TEAM TECHNICKÉ PODPORY ADI

2021-07-19

## Jak resetovat heslo administrátora

Různé zařízení HIKVISION mají různý postup pro reset hesla administrátora. Dokument popisuje reset hesla pomocí SADP nebo lokálního GUI NVR/DVR na různých zařízeních.

## 1. Reset hesla pomocí SADP Tool

### Nástroj:

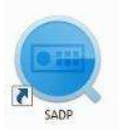

SADP Tool **Version: V3.0.4.5** 

Pomocí následujícího odkazu stáhnete poslední verzi nástroje: SADP pro systém Windows | Hikvision

Připojte zařízení do místní sítě a otevřením SADP Tool vyhledejte online zařízení.

Zvolte zařízení a klikněte na Forget Password – Zapomenuté heslo:

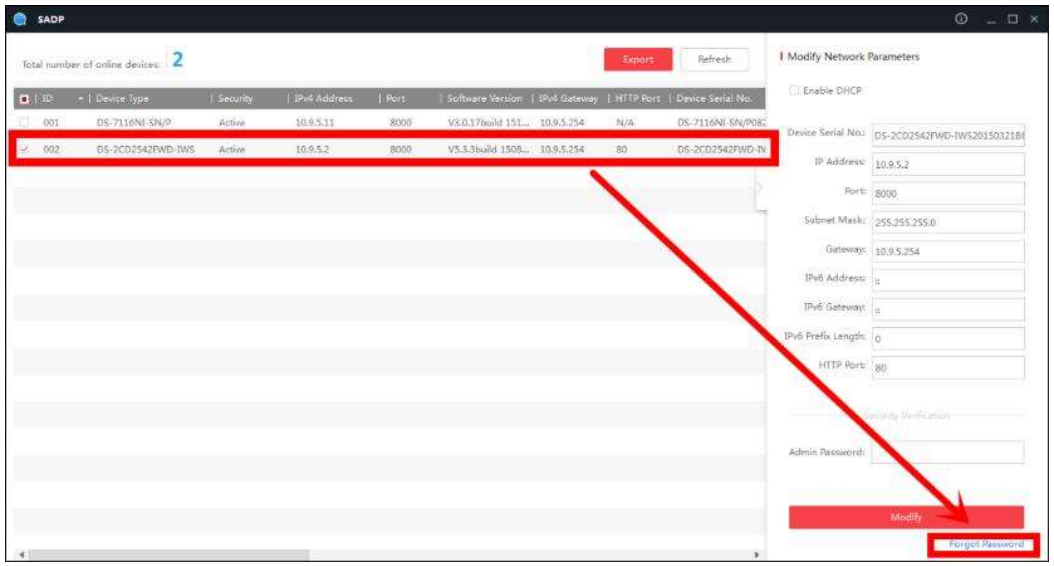

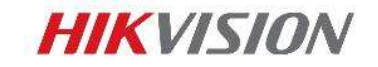

Na obrazovce se Vám objeví jedno ze tří následujících oken.

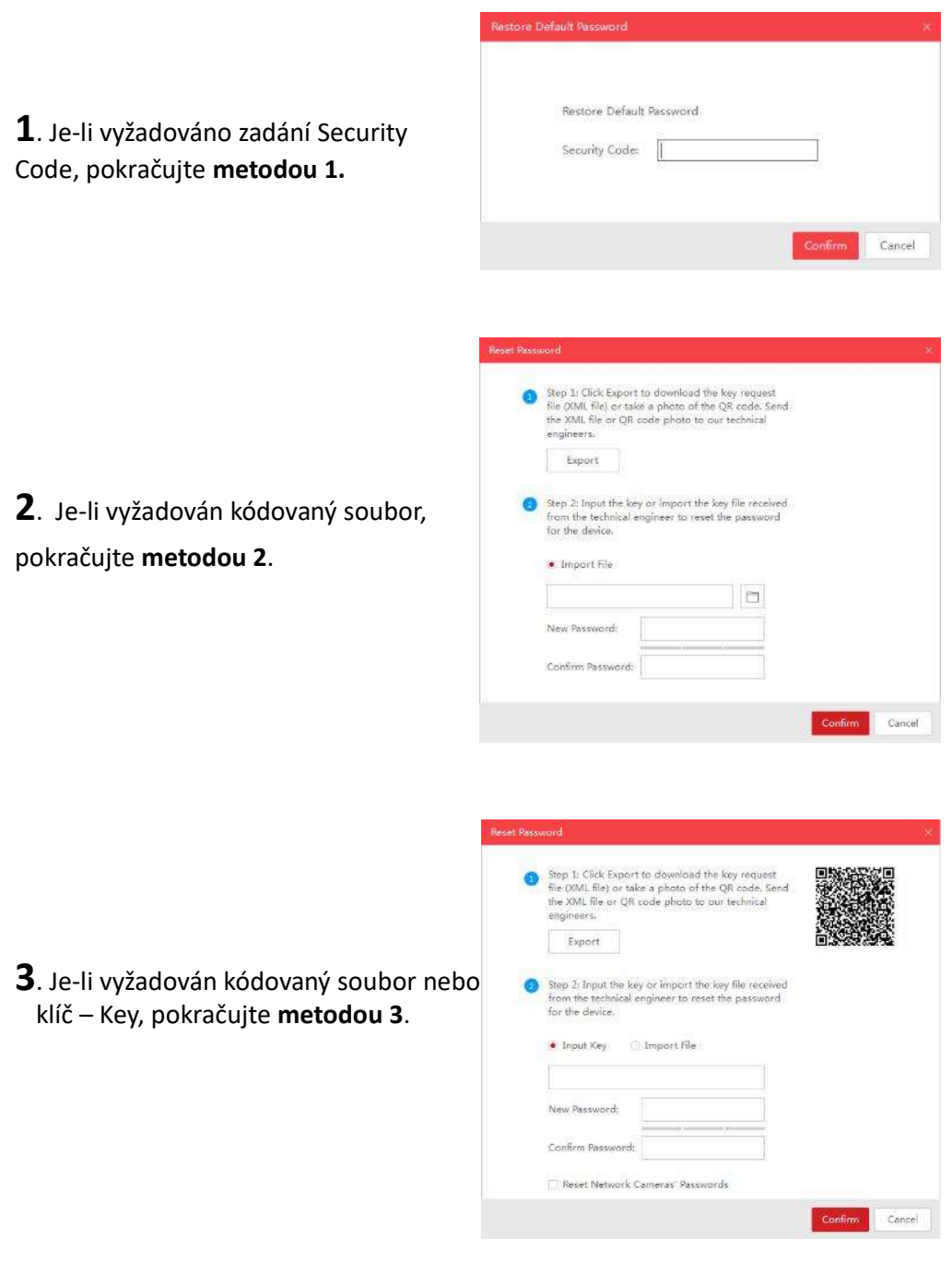

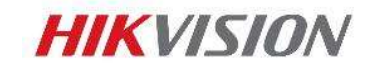

Zkopírujte položky Start Time a Device Serial No a poté tyto údaje pošlete emailem teamu technické podpory ADI na adresu podpora.cz@adiglobal.com. Vzor emailu naleznete na konci tohoto dokumentu.

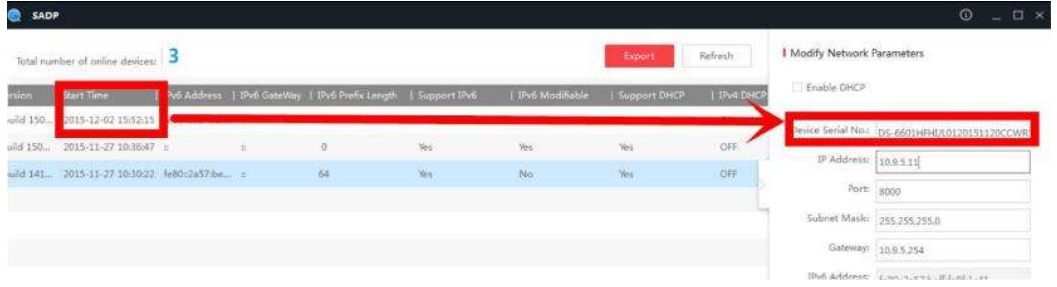

Team technické podpory ADI Vám zašle několik bezpečnostních kódů - Security code. Prosím vyberte kód odpovídající aktuálnímu datu zařízení.

```
2015-11-27:RRrezeSezz
2015-11-28:RzzSRrRyzd
2015-11-29:zQeqz9yee
2015-11-30:qQRzed9ezR
2015-12-01:ge9ryzRQdy
```
Vložte bezpečnostní kód a klikněte na tlačítko Confirm – Potvrdit. Heslo bude resetováno na 12345.

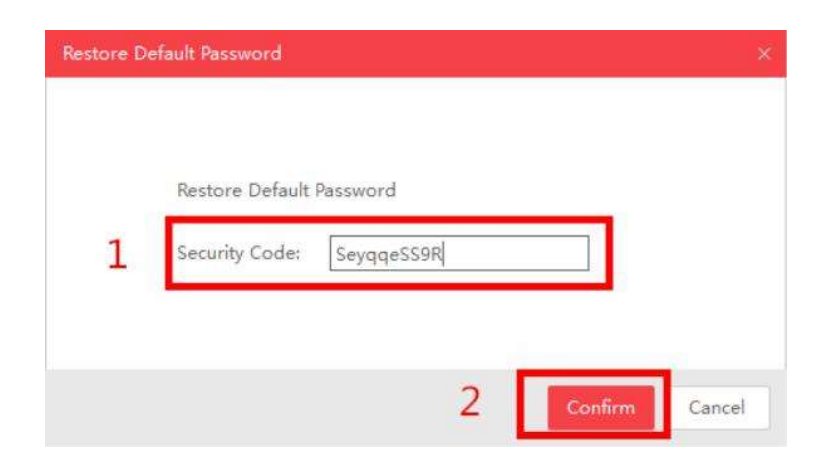

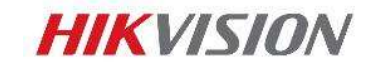

Kliknutím na tlačítko Export uložte XML soubor, který poté pošlete emailem teamu technické podpory ADI na adresu podpora.cz@adiglobal.com. Vzor emailu naleznete na konci tohoto dokumentu.

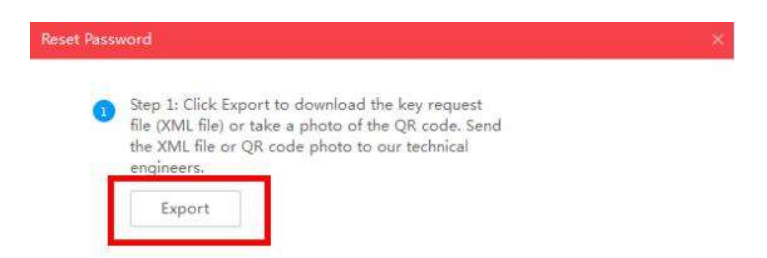

Team technické podpory ADI Vám zašle zpět šifrovaný soubor. Nastavte cestu k souboru, zadejte Vaše nové heslo a potvrďte ho. Kliknutím na tlačítko Confirm – Potvrdit bude vaše heslo vyresetované.

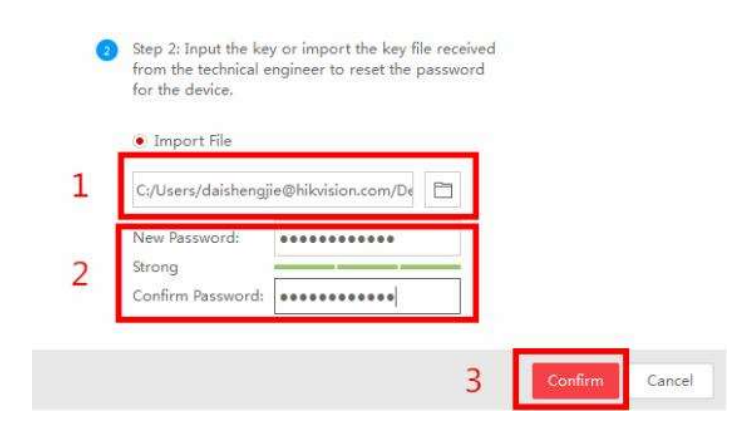

Poznámka: Soubor, který obdržíte je platný 24 hodin.

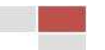

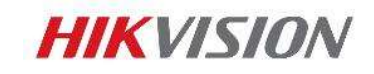

Pomocí této metody můžete exportovat XML soubor nebo udělat fotku QR kódu.

Pokud exportujete XML soubor, použijte pro reset hesla metodu 2.

Pořídíte-li fotku QR kódu, je třeba fotku zaslat teamu technické podpory ADI na adresu podpora.cz@adiglobal.com. Vzor emailu naleznete na konci tohoto dokumentu.

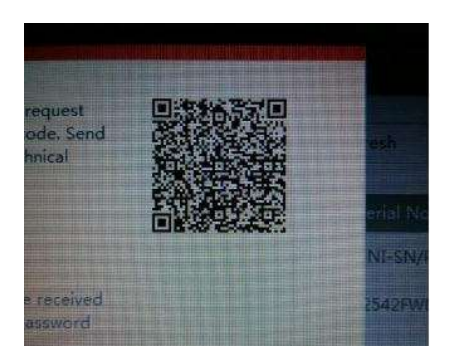

Team technické podpory HIKVISION Vám zašle klíč – Key, který obsahuje kombinaci písmen a čísel (8 bytes).

Zvolte položku Input Key, zadejte klíč a poté zadejte nové heslo a potvrďte ho. Kliknutím na tlačítko Confirm - Potvrdit vyresetujete heslo zařízení.

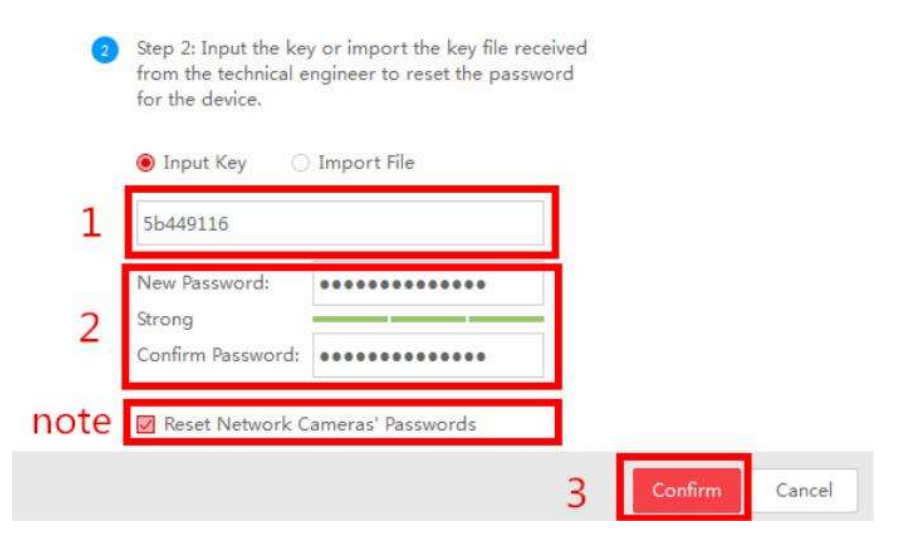

Poznámka: Pokud chcete ve stejný okamžik resetovat hesla připojených kamer, označte prosím zatrhávací políčko "Reset Network Cameras' Passwords". Hesla v kamerách budou vyresetovaná společně s heslem NVR.

© Hikvision Digital Technology Co., Ltd. All Rights Reserved.

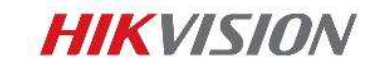

## 2. Reset hesla pomocí lokálního menu NVR/DVR

Dvojklikem v levém dolním rohu grafického rozhraní místního menu NVR/DVR otevřete okno pro reset hesla zařízení.

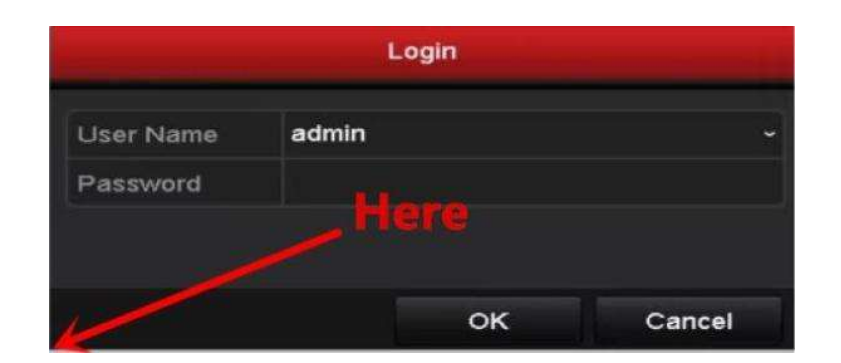

Zašlete prosím Device Serial No a Device start time teamu technické podpory ADI na adresu podpora.cz@adiglobal.com. Team technické podpory Vám zašle bezpečnostní kódy – Secure Code. Vzor emailu naleznete na konci tohoto emailu.

Poznámka: Jak získat Device Serial No a Device start time zjistíte v části Metoda 1.

Zadejte odpovídající bezpečnostní kód a poté klikněte na OK.

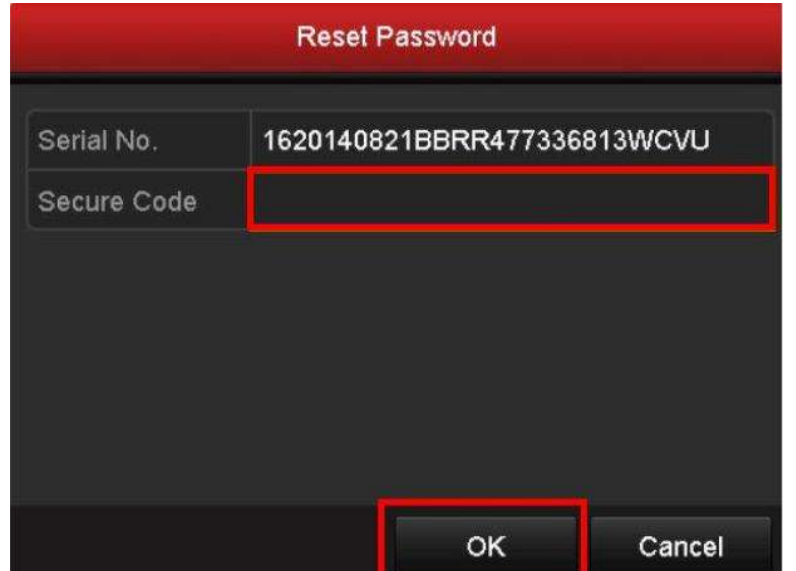

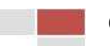

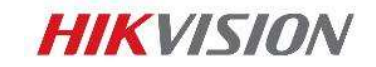

Zadejte jméno uživatele - User name a nové heslo, poté klikněte na OK.

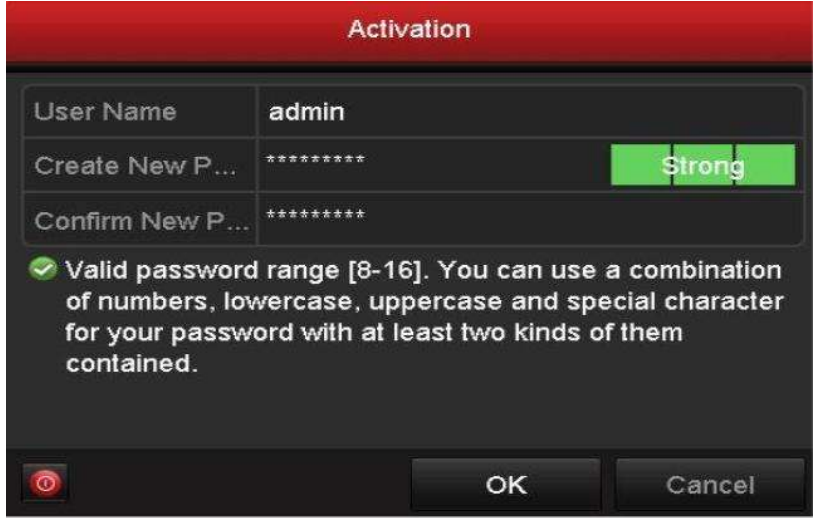

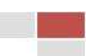

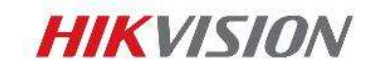

### 3. Vzor mailu pro technickou podporu ADI

#### Metoda 1

Dobrý den,

Zapomněly jsme heslo administrátora k našemu zařízení, a tak bychom Vás rádi požádali o jeho resetování. Tady jsou důležité informace:

#### Informace o zákazníkovi

Jméno: (napsat Vaše jméno) Firma: (napsat název vaší firmy) Země: Česká republika Type zákazníka: (Napsat jste-li koncový zákazník, nebo instalační firma) Koupeno od: ADI Global Distribution

#### Informace o zařízení

Verze firmwaru: (napsat verzi firmwaru)

Výrobní číslo: (napsat celé výrobní číslo pro ověření zakoupení v ADI)

Start Time: (napsat hodnotu)

Děkuji,

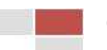

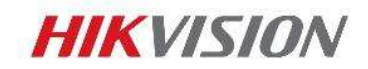

Dobrý den,

Zapomněly jsme heslo administrátora k našemu zařízení, a tak bychom Vás rádi požádali o jeho resetování. Tady jsou důležité informace:

#### Informace o zákazníkovi

Jméno: (napsat Vaše jméno)

Firma: (napsat název vaší firmy)

Země: Česká republika

Type zákazníka: (Napsat jste-li koncový zákazník, nebo instalační firma)

Koupeno od: ADI Global Distribution

#### Informace o zařízení

Verze firmwaru: (napsat verzi firmwaru)

Výrobní číslo: (napsat celé výrobní číslo pro ověření zakoupení v ADI)

XML soubor je připojen. (připojit XML soubor)

Děkuji,

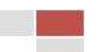

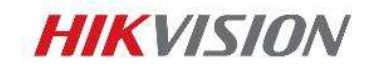

V případě zasílání XML souboru, použijte vzor Metoda 2. V případě QR kódu použijte následující:

Dobrý den,

Zapomněly jsme heslo administrátora k našemu zařízení, a tak bychom Vás rádi požádali o jeho resetování. Tady jsou důležité informace:

#### Informace o zákazníkovi

Jméno: (napsat Vaše jméno) Firma: (napsat název vaší firmy) Země: Česká republika Type zákazníka: (Napsat jste-li koncový zákazník, nebo instalační firma) Koupeno od: ADI Global Distribution

#### Informace o zařízení

Verze firmwaru: (napsat verzi firmwaru)

Výrobní číslo: (napsat celé výrobní číslo pro ověření zakoupení v ADI)

QR kód je připojen. (připojit fotku)

Děkuji,

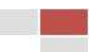

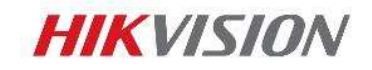

#### Reset pomocí lokálního menu

Dobrý den,

Zapomněly jsme heslo administrátora k našemu zařízení, a tak bychom Vás rádi požádali o jeho resetování. Tady jsou důležité informace:

Informace o zákazníkovi

Jméno: (napsat Vaše jméno)

Firma: (napsat název vaší firmy)

Země: Česká republika

Type zákazníka: (Napsat jste-li koncový zákazník, nebo instalační firma)

Koupeno od: ADI Global Distribution

Informace o zařízení

Verze firmwaru: (napsat verzi firmwaru)

Výrobní číslo: (napsat celé výrobní číslo pro ověření zakoupení v ADI)

Start Time: (napsat hodnotu)

Děkuji,

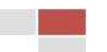